## **Pulling Financial Reports in Youth Online**

- Log in to Youth Online using your credentials.
- Click on the "Reports" tab towards the top of your portal screen.

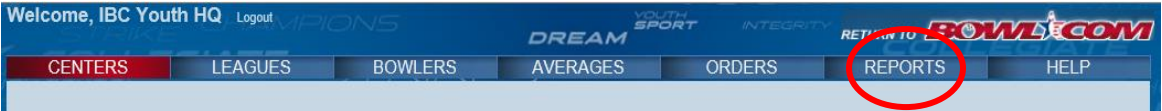

- In the drop down, you will see several different reports used to conduct membership processing business.
- The two reports involving financials are:
	- o League Financial
	- o Payment Receipts

## League Financial Report:

- The League Financial report will provide you with the financial information for a single, specific league. Information in this report includes:
	- o Application #
	- o League Name
	- o Start & End Dates
	- o Number of Bowlers
	- o Bowler Name, ID, Age, Phone, Membership Products (from that league) and dues associated with those products
	- o Approval Date the products were purchased
- To pull the League Financial report, go to the "Reports" drop down menu, select "League Financial".
- This should bring you to the League Financial homepage. On this page, you will see two drop down menus; one for the season and one for the league.

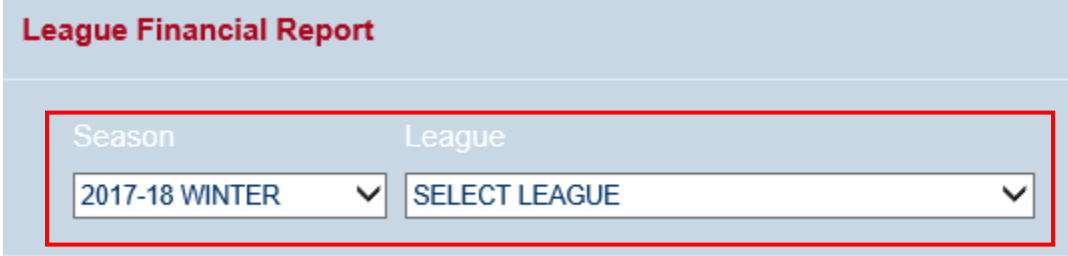

• Select the desired Season, then select the desired League associated with the previously selected Season.

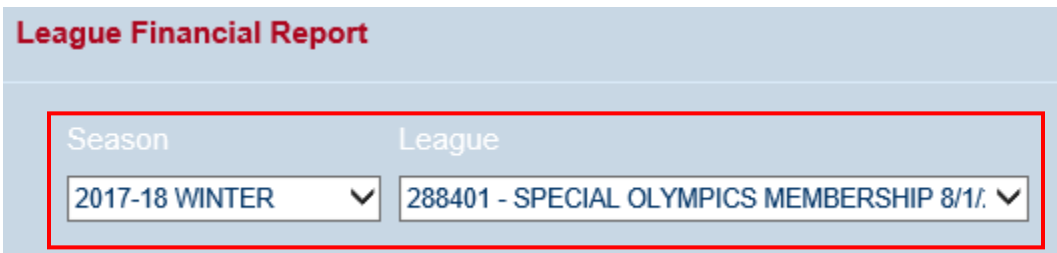

• Once the desired league is selected, the requested report will populate.

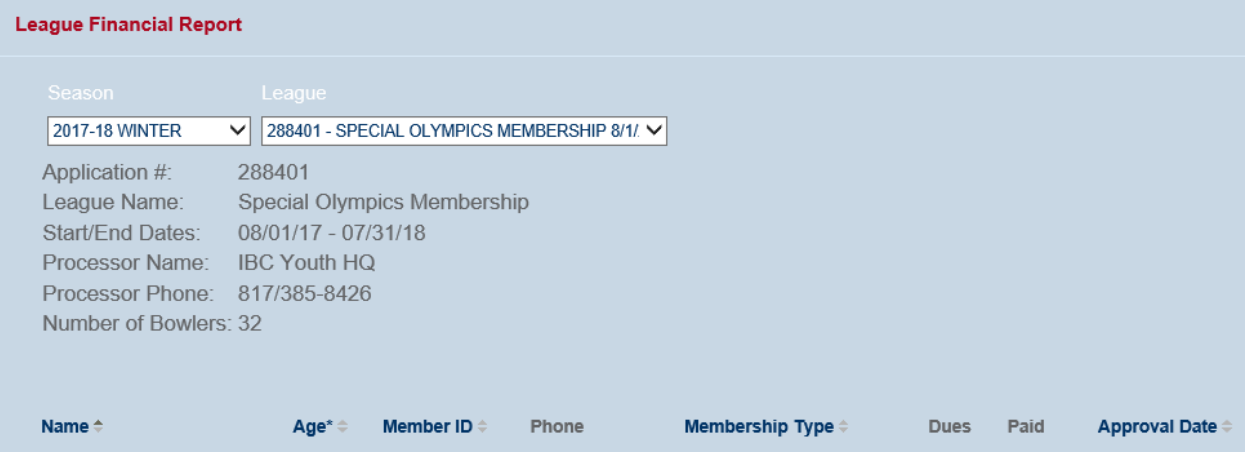

• You can either print the report directly, or you can export to Excel to use the data as needed.

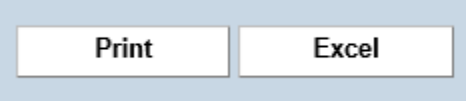

## Payment Receipts Report:

- The Payment Receipts report will provide you with the financial information for all leagues for the selected time period. Information in this report includes:
	- o Time Period
	- o Number of Leagues
	- o Bowler Name, ID, Age, Phone, Membership Products, League Name and paid dues associated with those products
	- o Approval Date the products were purchased
- To pull the Payment Receipts report, go to the "Reports" drop down menu, select "Payment Receipts".
- This should bring you to the Payment Receipts homepage. On this page you will see two search fields, one for the start date and one for the end date.

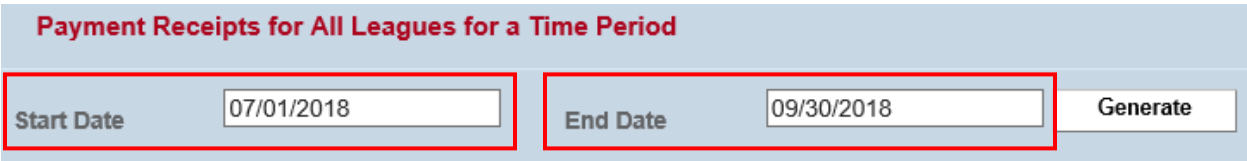

- Once you have entered the desired start date and end date, hit the "Generate" button to the right of the search fields.
- After clicking "Generate", the report should populate below.

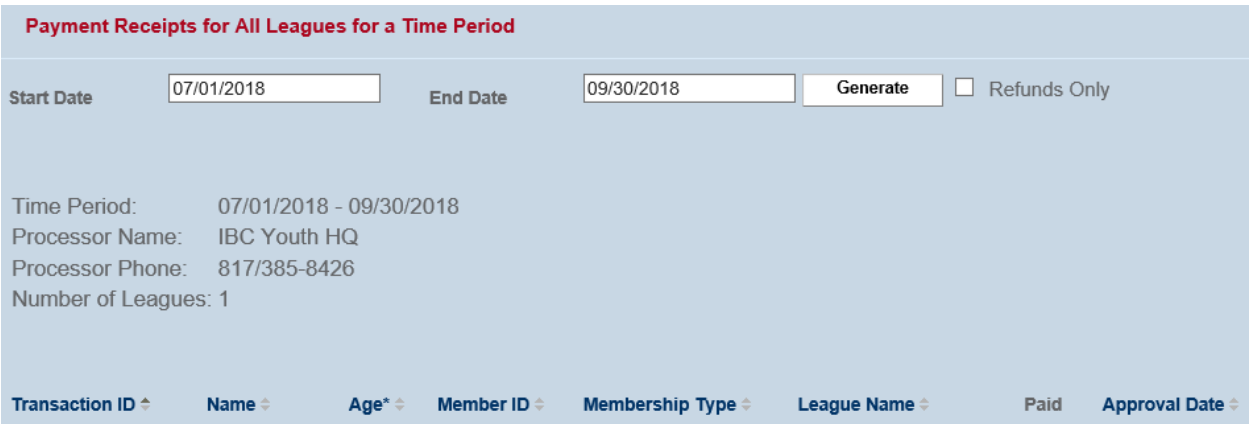

• You can either print the report directly, or you can export to Excel to use the data as needed.

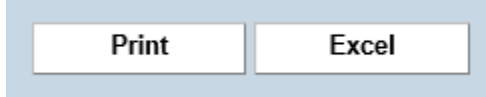

**COL**